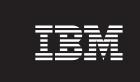

Version 4.1

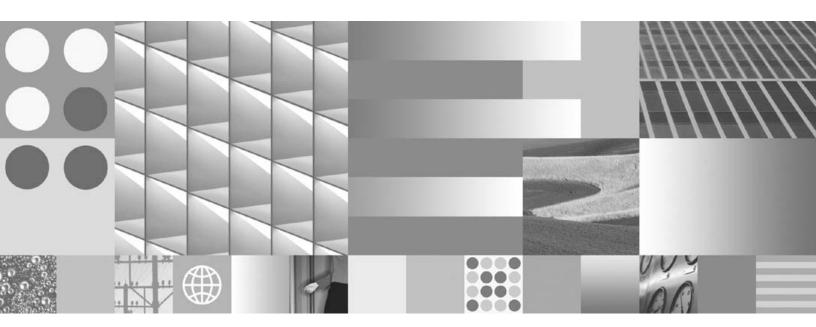

**Combined Server to Dual Server Conversion Procedures** 

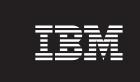

Version 4.1

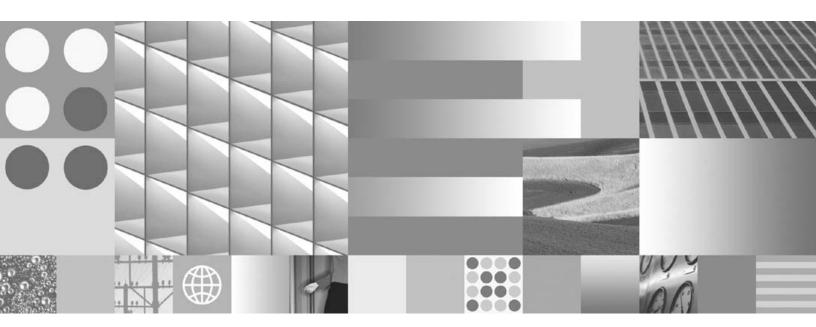

**Combined Server to Dual Server Conversion Procedures** 

| Note Before using this information and the product it supports, read the information in "Notices". |                      |                    |                  |                   |  |
|----------------------------------------------------------------------------------------------------|----------------------|--------------------|------------------|-------------------|--|
| efore using this inform                                                                            | nation and the produ | act it supports, r | ead the informat | non in "Notices". |  |
|                                                                                                    |                      |                    |                  |                   |  |
|                                                                                                    |                      |                    |                  |                   |  |
|                                                                                                    |                      |                    |                  |                   |  |
|                                                                                                    |                      |                    |                  |                   |  |
|                                                                                                    |                      |                    |                  |                   |  |
|                                                                                                    |                      |                    |                  |                   |  |
|                                                                                                    |                      |                    |                  |                   |  |
|                                                                                                    |                      |                    |                  |                   |  |
|                                                                                                    |                      |                    |                  |                   |  |
|                                                                                                    |                      |                    |                  |                   |  |
|                                                                                                    |                      |                    |                  |                   |  |
|                                                                                                    |                      |                    |                  |                   |  |
|                                                                                                    |                      |                    |                  |                   |  |
|                                                                                                    |                      |                    |                  |                   |  |
|                                                                                                    |                      |                    |                  |                   |  |
|                                                                                                    |                      |                    |                  |                   |  |
|                                                                                                    |                      |                    |                  |                   |  |
|                                                                                                    |                      |                    |                  |                   |  |
|                                                                                                    |                      |                    |                  |                   |  |
|                                                                                                    |                      |                    |                  |                   |  |
|                                                                                                    |                      |                    |                  |                   |  |
|                                                                                                    |                      |                    |                  |                   |  |
|                                                                                                    |                      |                    |                  |                   |  |
|                                                                                                    |                      |                    |                  |                   |  |
|                                                                                                    |                      |                    |                  |                   |  |
|                                                                                                    |                      |                    |                  |                   |  |
|                                                                                                    |                      |                    |                  |                   |  |
|                                                                                                    |                      |                    |                  |                   |  |
|                                                                                                    |                      |                    |                  |                   |  |
|                                                                                                    |                      |                    |                  |                   |  |

This edition applies to version 4.1 of IBM FileNet Image Services (product number 5724-R95) and to all subsequent releases and modifications until otherwise indicated in new editions.

# Contents

# **Preparing for the Conversion** 11

Introduction 11

**Document revision history** 12

Strategy 12

About This Manual 13

FileNet Education 13

Accessing IBM FileNet documentation 13

Comments and Suggestions 14

**Documentation References** 15

AIX/6000 15

HP 9000 16

Sun/Solaris 16

Windows Server 16

### 2 **Update the Combined Server** 17

Update the Operating System Software 17

Update the FileNet Image Services Software 18

Clear the Transient Database and Cache 19

Back Up Data on the Combined Server 23

**Check Number of Documents 24** 

Determine How Much Data Will Be Exported 25

**Export the Permanent Database 30** 

**Export Caches 31** 

#### 3 Convert Combined Server to Root/Index Server

Stop the FileNet Software 38

Convert the Configuration Database (CDB) File 39

Verify the New Configuration Database 40

Server Attributes Tab 42

Network Addresses Tab 43

Tape Drives Tab 43

Procedures Tab 43

System Defaults Tab 44

Storage Library Tab 44

Exit from the Configuration Editor 45

#### Move the Storage Libraries 45

Shutdown the Servers 45

Turn Power Off 46

Switch the Cables 46

Turn Power On 47

Remove Configuration Files 48

# **Configure the New Storage Library Server**

Install the Operating System 50

Install the FileNet Image Services Software 51

Special Considerations 52

Dataset Sizes 52

Relational Database Management System 52 fn setup 52

Verify Server Installation 56

## 5 Import Data to the Storage Library Server

On the Root/Index Server 57

On the Storage Library Server 58

Import the Permanent Database 59

Verify the Permanent Database 61 Check Number of Documents 63

Verify Cache Names 64

**Import Caches** 66

Restart the FileNet Software 71

On the Root/Index Server 71

On the Storage Library Server 72

Verify Cache Sizes 72

#### 6 Remove Data From the Root/Index Server 74

### Remove Logical Volumes and Datasets 74

From an AIX/6000 Server 78

From an HP-UX Server 79

From a Solaris Server 81

From a Windows Server 82

Restart FileNet Software 83

On the Root/Index Server 83

On the Storage Library Server 83

# **Complete the Conversion**

Perform System Checks 84

Run Storage Library Control 84

Remove Temporary Directories and File Systems 85

Backup the Entire System 86

Return to Production Mode 86

# Notices 87

Trademarks 93

U.S. Patents Disclosure 94

# Index 95

# **Preparing for the Conversion**

# Introduction

This procedure describes the steps needed to convert a Combined server IBM® FileNet® Image Services system into a Dual server system. The Combined server (Root/Index/Storage Library server) will become the Root/Index server of the Dual server system, and a new server will be configured as the Storage Library server.

If the Image Services system already includes one or more Application servers, they will remain unchanged.

Please read this entire document from start to finish before performing the update so you'll know what to expect as you go along.

| IS version | Date      | Comment          |
|------------|-----------|------------------|
| 4.1.1      | Nov. 2007 | Initial release. |

# **Strategy**

This procedure describes the process of converting your existing Combined server Image Services system to a Dual server system composed of a Root/Index server and a Storage Library server.

- The existing Combined server will become the Root/Index server.
- A new server is added as the Storage Library server.

You must transfer the permanent database and certain caches from the Combined server to the Storage Library server, and you must also switch the storage library cables and, if necessary, the SCSI controller circuit board from one server to the other.

# **About This Manual**

### FileNet Education

IBM provides various forms of education. Please visit the IBM Information Management support page at (<a href="www.ibm.com/software/data/support">www.ibm.com/software/data/support</a>).

# **Accessing IBM FileNet documentation**

To access documentation for IBM FileNet products:

- 1 Navigate to the Information Management support page (<u>www.ibm.com/software/data/support</u>).
- **2** Select the appropriate IBM FileNet product from the "Select a category" list.
- 3 From the Product Support page, click Product Documentation under Learn.

#### 4 From the Product Documentation page

- If necessary, display the document list by clicking the Doc link for the appropriate component product.
- Click the icon in the appropriate release column to access the document you need.

# **Comments and Suggestions**

Send your comments by e-mail to **comments@us.ibm.com**. Be sure to include the name of the product, the version number of the product, and the name and part number of the book (if applicable). If you are commenting on a specific text, include the location of the text (for example, a chapter and section title, a table number, a page number or a help topic title).

# **Documentation References**

To complete this conversion procedure, you will also need to refer to the following documents that apply to your server platform. To download any of these documents from the IBM support page, see "Accessing IBM FileNet documentation" on page 13.

- Image Services System Administrator's Handbook
- Image Services System Administrator's Companion for UNIX
- Image Services System Administrator's Companion for Windows Server

### AIX/6000

- Image Services Installation and Configuration Procedures for AIX/6000
- Image Services Update Procedure for AIX/6000

### **HP 9000**

- Image Services Installation and Configuration Procedures for HP-UX
- Image Services Update Procedure for HP-UX

# Sun/Solaris

- Image Services Installation and Configuration Procedures for Solaris
- Image Services Update Procedure for Solaris

# **Windows Server**

- Image Services Installation and Configuration Procedures for Windows Server
- Image Services Update Procedure for Windows Server

# **Update the Combined Server**

If the existing Combined server is running a release of FileNet Image Services software lower than Image Services 4.1, you need to update the Combined server to Image Services 4.1.

#### Note

Make sure that both the operating system software and the FileNet Image Services software have been updated successfully before you continue with this procedure. This procedure does not support conversion and updating software at the same time.

# **Update the Operating System Software**

Use the appropriate update procedure to update the operating system software to the currently supported operating system release.

- For AIX/6000 systems, the AIX® operating system should already have been installed by an IBM technician.
- For HP 9000 systems, the HP-UX operating system should already have been installed by a Hewlett-Packard technician.
- For Sun systems, the Solaris Operating Environment should already have been installed by a Sun technician.
- For Windows® systems, follow the instructions that accompany the Windows software media.

# **Update the FileNet Image Services Software**

Use the appropriate Image Services Software Upgrade Procedure to update the FileNet software to Image Services 4.1. To download any of these procedures from the IBM support page, see <u>"Accessing IBM FileNet documentation" on page 13</u>.

- Image Services Upgrade Procedure for AIX/6000
- Image Services Upgrade Procedure for HP-UX
- Image Services Upgrade Procedure for Solaris

Image Services Upgrade Procedure for Windows Server

# **Clear the Transient Database and Cache**

The following steps will make sure that information stored in the caches is not lost. These steps should be performed immediately before you back up the combined server.

If you have already cleared the Transient database as part of the Image Services Update Procedure, skip to <u>"Back Up Data on the Combined Server" on page 23</u>.

1 Print or delete all outstanding print requests.

To check outstanding print requests, run apex, go into Application Printing, and check the print queue.

**2** Commit all uncommitted images.

To check uncommitted images, run CSM\_tool, and check bes\_cache and page\_cache.

Clear the Transient Database and Cache

3 The CSM\_tool requires the FileNet Image Services software to be running. To check, enter:

## whatsup

If the FileNet software is up and running, skip to Step 5.

**4** As the FileNet software user, such as **fnsw**, start the FileNet software by entering:

#### initfnsw restart

5 Use the CSM\_tool to examine the remaining contents of the cache. Enter:

### CSM\_tool

**6** To display statistics on the bes\_cache, page\_cache, and print\_cache, enter at the CSM\_tool prompt:

<CSM\_tool> s

### The statistics display looks similar to this:

| Cache Id | Name                            | % locked | % full | % free |
|----------|---------------------------------|----------|--------|--------|
|          |                                 |          |        |        |
| 5        | page_cachel:corona:FileNet      | 29       | 29     | 71     |
| 6        | sys_print_cache1:corona:FileNet | 0        | 0      | 100    |
| 7        | bes_cache1:corona:FileNet       | 1        | 1      | 99     |
| 8        | app_print_cachel:corona:FileNet | 1        | 1      | 99     |
| *        | Physical space summary          | 7        | 7      | 93     |

Locked objects represent uncommitted batches, unwritten images, and pending print jobs. (If you have any FAX servers, there will be two locked objects per FAX server in print\_cache. It's all right to delete these objects since they will be rebuilt when print services is started after the conversion.)

| Write down the names of the caches and the percent of locked objegou need to export:                                                                                    |  |  |  |  |
|----------------------------------------------------------------------------------------------------|--|--|--|--|
|                                                                                                    |  |  |  |  |
|                                                                                                    |  |  |  |  |
| You need to remove as many locked objects as possible. All the caches that cannot be cleared need to be exported using the CSM_exim tool described in the next section. |  |  |  |  |
| If this combined server maintains all its document images in cache, rather than in a storage library, you will also need to export the page cache.                      |  |  |  |  |
| To quit from CSM_tool, enter:                                                                                                    |  |  |  |  |
| <csm_tool> q</csm_tool>                                                                                                    |  |  |  |  |

**Note** 

7

#### **CAUTION**

The CSM\_exim tool exports only cache objects. It does not preserve any batch information that resides in the transient database. Therefore, do not continue with this procedure until you make sure you have cleared as much data as possible from the transient database.

8 The remaining cache objects will be exported later in this procedure, after you have backed up the server and exported the permanent database.

# **Back Up Data on the Combined Server**

Make sure that you make a full backup of the Combined server. Refer to your System Administrator's Companion for complete information on performing a full system backup. To download this document from the IBM support page, see "Accessing IBM FileNet documentation" on page 13.

# **Check Number of Documents**

The MKF\_tool requires the FileNet Image Services software to be running. To check, enter:

## whatsup

If the FileNet software is up and running, skip to Step 3.

As the FileNet software user, such as **fnsw**, start the FileNet software by entering:

#### initfnsw restart

3 Before you back up the Permanent database, use the MKF\_tool to determine the number of records it contains. Enter:

# MKF\_tool

<MKF\_tool> count docs \*

MKF tool displays the following message:

Total of xxxxx records counted

where **xxxxx** is the number of records counted.

4 Write down this total so you can compare it with the total number or records counted when you restore the Permanent database on the new Storage Library server.

| Document Count |  |
|----------------|--|
|                |  |

5 To exit from MKF tool, enter:

<MKF tool> q

# **Determine How Much Data Will Be Exported**

Later in this procedure, you'll need to export the permanent database and caches to tape. To make sure the tapes you are going to use are large enough to hold the data, you need to determine how much actual data is going to be exported.

1 The MKF\_stats command requires the FileNet Image Services software to be inactive. To check, enter:

## whatsup

If the FileNet software is **not** running, skip to Step 3.

2 Stop the FileNet software.

UNIX

On AIX, HP-UX, and Solaris servers, enter:

initfnsw -y stop killfnsw -DAy

WIN

On Windows servers, enter:

initfnsw -y stop killfnsw -A -y

The -D option (on UNIX® platforms only) kills FileNet daemons (such as the Task Manager). It can be specified if the TM\_daemon process is to be terminated. Normally, this process stays running across initfnsw

stop cycles, but on occasion, it is necessary to terminate TM\_daemon as well.

The -A option removes all IPC segments.

The -y option automatically answers Yes to subsequent killfnsw prompts.

3 As the FileNet software user, such as **fnsw**, run MKF\_stats to determine how much data is in the permanent database.

UNIX

On AIX/6000, HP-UX, and Solaris servers, enter:

MKF stats -q /fnsw/dev/1/permanent db0

WIN

On Windows servers, enter:

MKF stats -q <drive>:\fnsw\dev\1\permanent db0

The last two lines of the display indicate the total size of the database in 1 KB blocks, and the amount and percent of space already filled with data. For example:

```
Max number of blocks in data base = 102400
Nonvirgin blocks in data base
                                   33600
                                           32.8%
```

In the display above, the maximum number of blocks is shown as 102400 KB, or about 100 MB. The number of blocks that actually contain data (nonvirgin blocks) is shown as 33600 or approximately 33.6 MB. The percent indicates that the database is about one-third full.

| Write down the r | number of 1 | KB blocks | that contain | data in yo | ur perma- |
|------------------|-------------|-----------|--------------|------------|-----------|
| nent database:   |             |           |              |            |           |

Make sure the capacity of the tapes you plan to use for export is large enough. If necessary, you may need to locate higher capacity tapes.

4 Next, run **MKF\_stats** to find out how much data is in the transient database:

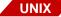

On AIX/6000, HP-UX, and Solaris servers, enter:

MKF\_stats -q /fnsw/dev/1/transient\_db0

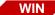

On Windows servers, enter:

MKF stats -q <drive>:\fnsw\dev\1\transient db0

The display should look similar to this:

```
Max number of blocks in data base = 20480
Nonvirgin blocks in data base
                                = 10240
                                          50.0%
```

This sample display indicates that about 10MB of the transient database contains data.

Write down the number of 1K blocks that contain data in your transient database:

Make sure the capacity of the tapes you plan to use for export is large enough. If necessary, you may need to locate higher capacity tapes.

# **Export the Permanent Database**

To copy the permanent database to tape for transfer to the Storage Library server, follow these steps:

- 1 Load a blank tape into the tape drive.
- 2 At the Combined server, make sure the FileNet Image Services software is running. Enter:

#### whatsup

If the FileNet Image Services software is not running, enter:

#### initfnsw start

**3** Export the permanent database to tape by entering:

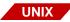

On AIX/6000, HP-UX, and Solaris servers, enter:

MKF\_export :: /fnsw/dev/1/permanent\_db0 out=tape

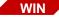

On Windows servers, enter:

MKF\_export :: <drive>:\fnsw\dev\1\permanent\_db0 out=tape

4 If you see the following message:

> For MKF export reel 1 (labeled), overwrite unlabeled tape? (1=yes, 2=no)

Enter 1 for yes to overwrite the tape.

5 After the export is finished successfully, remove the tape from the drive, write-protect it, and label it with the server name, contents, and date. For example, "Corona - permanent db0 - 6/23/2007."

# **Export Caches**

- 1 On the Combined server, login as **fnsw** user.
- 2 Make sure you're in the appropriate directory.

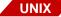

On AIX/6000, HP-UX, and Solaris servers, enter:

## cd /fnsw/local/tmp

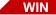

On Windows servers, enter:

cd \fnsw\_loc\tmp

- 3 Load a blank tape into the tape drive.
- **4** To export a cache, use the following syntax:

CSM\_exim -evd <tape\_id>:<domain:organization> -c <cache\_id>

where <tape\_id> is the name of the tape drive, <domain:organization> is the domain name and organization of the Combined server, and <cache\_id> is the name of the cache you want to export.

For example, if the tape device id is "tape1" and the Combined server is named "corona", and the cache you want to export is "page\_ cache1", the command you enter would look similar to this:

## CSM\_exim -evd tape1:corona:FileNet -c page\_cache1

The CSM\_exim command creates two files: CSM\_EI\_DAT.xx where xx is the cache id (shown on the CSM\_tool display) you are exporting from, and CSM\_EI\_DAT.DIR.

For complete information on CSM\_exim, refer to the *Image Services* System Tools Reference Manual. To download this manual from the IBM support page, see "Accessing IBM FileNet documentation" on page 13.

**5** If you see the following message:

For CSM\_exim reel 1 (labeled), overwrite unlabeled tape? (1=yes, 2=no)

Enter **1** for yes to overwrite the tape.

6 The first thing this command does is list the cache objects selected for export. Then as the transfer and verification take place, you see messages similar to these:

```
CSM exim: initializing...
CSM exim: initialized.
```

CSM exim -evd tape1:corona:FileNet -c page cache1 CSM exim: expanding list of objects to be exported CSM exim: creating directory of selected objects

| CSM_exim:  | the selected obje                                         | ects are:  |            |  |
|------------|-----------------------------------------------------------|------------|------------|--|
| CACHE      | OBJECT SSN                                                | OBJECT ID  | PAGE       |  |
|            |                                                           |            |            |  |
| 35         | 10080                                                     | 1          | 1          |  |
| 35         | 10080                                                     | 2          | 1          |  |
| 35         | 10080                                                     | 3          | 1          |  |
| 35         | 10080                                                     | 4          | 1          |  |
| CSM_exim:  | number of objects                                         | s selected | from page_ |  |
| cache1:com | rona:FileNet = 4                                          |            |            |  |
| Verifying  | objects to CSM_E<br>exported objects<br>completed with no |            |            |  |

Write down the number of objects selected from each cache you export, so you can compare them with the number of objects selected when you import the caches later on the Storage Library server.

| Cache Name | Objects<br>Selected |
|------------|---------------------|
|            |                     |
|            |                     |
|            |                     |
|            |                     |

- 7 When the export is completed, remove the tape from the drive, write-protect it, and label it with the server name, contents, and date. For example, "Corona page\_cache1 6/23/2007."
- **8** Repeat Steps 2 through 6 for each cache you wish to export to tape.

**9** List the contents of the /fnsw/local/tmp directory, and remove all the report files.

UNIX

• On AIX, HP-UX, and Solaris servers, enter:

rm csm\_ei\_rpt.\*

WIN

On Windows servers, enter:

del csm\_ei\_rpt.\*

After you have finished exporting caches, continue with the next chapter.

# Convert Combined Server to Root/Index Server

## **Stop the FileNet Software**

As **fnsw** user on the Combined server, enter the following command to stop the FileNet Image Services software and kill all processes.

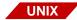

On AIX, HP-UX, and Solaris servers, enter:

initfnsw -y stop killfnsw -DAy

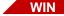

On Windows servers, enter:

initfnsw -y stop killfnsw -A -y The -D option (on Unix platforms only) kills FileNet daemons (e.g. Task Manager). It can be specified if the TM\_daemon process is to be terminated. Normally, this process stays running across initfnsw stop cycles, but on occasion, it is necessary to terminate TM\_daemon as well.

The -A option removes all IPC segments.

The -y option automatically answers Yes to subsequent **killfnsw** prompts.

## **Convert the Configuration Database (CDB) File**

As the FileNet software user, such as **fnsw**, convert the CDB file to a dual server configuration by entering:

#### cmb2dual

This command reads the information in the current CDB file and creates a new CDB file for your new dual server configuration.

## **Verify the New Configuration Database**

Browse through the new configuration to verify that all the data the newly generated Configuration Database. There are also a couple of modifications you need to make as you go along.

As the FileNet software user, such as **fnsw**, launch the configuration editor by entering:

fn\_edit &

Click **OK** in the initial dialog box. The System Configuration Editor window displays:

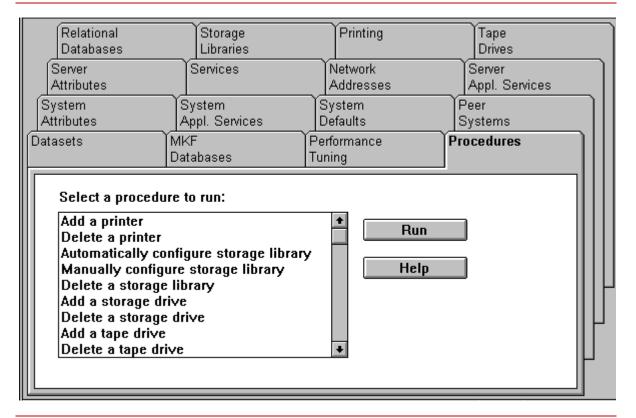

Click on each tab in sequence to verify that the system is now configured as a dual server system. As you verify the data, make the modifications specified on the following tabs:

#### **Server Attributes Tab**

On the Server Attributes tab, change "temp lib server" to the name of the new Storage Library server.

Scroll to the right to verify the Platform. "AIX/6000" is the default.

- If the new Storage Library server is AIX/6000, leave the platform field set to AIX/6000.
- If your new Storage Library server is an HP/9000, Sun/Solaris, or Windows Server platform, click the arrow to the right of the platform and select the correct platform type for your server.

#### **Network Addresses Tab**

On the Network Addresses tab, enter the IP address of the new Storage Library server.

#### **Tape Drives Tab**

On the Tape Drives tab, verify that a tape drive is configured for the Root/Index server, if necessary.

You may also need a tape drive configured for the Storage Library server. If there is no tape drive shown for the Storage Library server, you can configure it now. Continue with the next subsection.

#### **Procedures Tab**

If you do not need to configure the tape drive on the Storage Library server, skip this subsection.

On the Procedures tab, configure the tape drive on the Storage Library by selecting "Add a Tape Drive," and click **Run**. Respond to the

prompts for the tape drive type, tape drive name, and so on, appropriately for your system.

After you've added the tape drive to the Storage Library server, return to the Tape Drives tab to make sure its configuration is displayed correctly.

### **System Defaults Tab**

For the purposes of this procedure, for the MKF\_import tool to work correctly later on, make sure the System default tape drive is the tape drive on the **Storage Library server**.

#### **Storage Library Tab**

On the Storage Library tab, should see the correct storage library information displayed.

However, you may not see any storage libraries displayed. This is all right, for now. Later in this procedure, after you have transferred the

storage library cables to the Storage Library server, you will be able to configure the libraries automatically.

#### **Exit from the Configuration Editor**

After you have made the modifications described in the previous sections and after you have verified that the rest of the data appears correct, you can exit from the Configuration Editor and save the changes you have made.

## **Move the Storage Libraries**

At this time, both servers are configured for their roles in your new dual server FileNet Image Services system. The next task is to physically move the cables and controller circuit board to the Storage Library server.

#### Shutdown the Servers

Shutdown the FileNet Software on both servers.

Shutdown the operating system software on both servers using the appropriate **shutdown** command.

#### **Turn Power Off**

- 1 Turn off power to the Root/Index (formerly the Combined) server.
- **2** Turn off power to the Storage Library server.

#### **Switch the Cables**

- 1 Unplug the storage library cables from the Root/Index server.
- 2 If the Storage Library server does not already have a controller board for the storage library installed:
  - a Remove the rear panels from both servers, if necessary.
  - b Remove the controller board from the Root/Index server and install it in the same location in the new Storage Library server.

- c Replace the rear panels on both servers.
- **3** Attach the Storage Library Cables to the new Storage Library server.

#### **Turn Power On**

Reapply power to the servers.

#### Note

When the newly configured Root/Index server reboots, you may see a variety of error messages because the Image Services software has not been installed on the Storage Library server yet. You can ignore these messages for now.

However, make sure the Image Services software is started on the Root/Index server.

## **Remove Configuration Files**

As the FileNet software user, such as **fnsw**, on the new Root/Index server, change to the appropriate directory and remove these files:

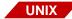

On AIX, HP-UX, and Solaris servers, enter:

cd /fnsw/local/sd

rm as\_conf.g rm snt.chkpt rm checkpoint.osa

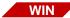

On Windows servers, enter:

cd \fnsw\_loc\sd

del as\_conf.g
del snt.chkpt
del checkpoint.osa

Also on the Root/Index server, remove the following files, if they exist:

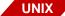

On AIX, HP-UX, and Solaris servers, enter:

cd /fnsw/local/sd/1

rm as\_conf.s rm permanent.ddl rm transient.ddl rm print\_config

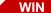

On Windows servers, enter:

cd \fnsw\_loc\sd\1

del as\_conf.s del permanent.ddl del transient.ddl del print\_config

# **Configure the New Storage Library Server**

The new Storage Library server must use the same version of the operating system software as the existing Combined server. If it is not currently running the same operating system version, you must arrange to have the correct version installed.

## **Install the Operating System**

If necessary, install or update the operating system software:

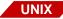

 For AIX/6000, HP-UX, and Solaris servers, the operating system should already have been installed by an IBM, Hewlett-Packard, or Sun Microsystems technician.

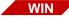

• For Windows servers, follow the instructions that accompany the Windows software media.

## Install the FileNet Image Services Software

Follow instructions in the appropriate *Image Services Software Installation Procedure* to install the FileNet Image Services software and to configure the server as a Storage Library server. To download any of these procedures from the IBM support page, see "Accessing IBM FileNet documentation" on page 13.

- Image Services Installation and Configuration Procedures for AIX/6000
- Image Services Installation and Configuration Procedures for HP-UX
- Image Services Installation and Configuration Procedures for Solaris
- Image Services Installation and Configuration Procedures for Windows Server

#### **Special Considerations**

As you configure the Storage Library server, keep the following special considerations in mind:

#### **Dataset Sizes**

Also make sure you create permanent and transient datasets as large or larger than the existing ones on the Combined server.

#### **Relational Database Management System**

The Storage Library does not require an RDBMS. Also, **do not** configure RDBMS users or groups on the Storage Library server.

#### fn\_setup

During the installation, when you are instructed to run **fn\_setup**, be sure to specify:

The Storage Library server is not the NCH server.

The domain name of the Root/Index server as the NCH server.

#### Note

The domain name of the Root/Index server may be different from the server name.

- The SSN of the Root/Index server.
- No RDBMS is installed on the Storage Library server.

For example, as you run **fn\_setup** on the Storage Library server, reply to the prompts with the following information. If the default value shown in brackets is correct, press Return to continue.

a The NCH server is the generally the Root server. On the Storage Library server, select 2=**no**.

```
Is this the NCH server (1=yes, 2=no) [1]:
```

b The NCH server name is generally the name of the Root server. On the Storage Library server, enter the name of the Root/Index server.

```
Enter NCH server name [corona:FileNet]:
```

c The system serial number should be the serial number of the server you specified in the previous step, generally the Root server.

```
Enter system serial number [1234567890]:
```

d Relational databases are only configured on servers with Index services, WorkFlo Queue Services (WQS), or SQL services. On a Storage Library server without one these services, select **0**=none.

```
Enter the relational database type configured on this server (0=none, 1=0racle, 2=DB2) [0]:
```

4 The **fn\_setup** tool then displays the information you supplied so you can confirm your entries:

```
This is the setup configuration:

NCH server name: hpvenice:FileNet

SSN: 1234567890

Relational database type: none

Do you want to continue (y/n) [y]:
```

Press Return to continue with the next step. If you type **n** for no, you exit to the system prompt; return to Step 1 and run **fn\_setup** again.

5 As **fn\_setup** creates files and changes permissions, a series of messages displays on your screen to indicate its progress. For example:

```
fn_setup: Creating file /fnsw/local/setup/config
fn_setup: Changing permission on FileNet software and
databases
```

6 When **fn\_setup** is finished, it exits automatically to the system prompt.

- If a problem occurs during **fn\_setup**, check the /tmp/fn\_setup.log file to determine what went wrong. After you have corrected the problem, go back to Step 1 and run **fn\_setup** again.
- b If there were no problems, continue with the server installation procedure.

## **Verify Server Installation**

After you have finished installing the software on the Storage Library server and after you have verified that the installation was successful, you can continue with the next chapter to import the data to the storage library server.

# Import Data to the Storage Library Server

This chapter contains instructions for importing and verifying data on the Storage Library server.

#### On the Root/Index Server

As the FileNet software user, such as **fnsw**, on the Root/Index server, start the FileNet software by entering:

initfnsw start nch\_flush

## On the Storage Library Server

1 As the FileNet software user, such as **fnsw**, on the Storage Library server, enter:

#### nch\_flush

The nch\_flush command clears any old NCH data cached in memory.

2 Use the nch\_tool command to verify that the Storage Library server is in the correct domain. Enter:

#### nch\_tool

```
nch tool> set
```

The Storage Library server and the Root/Index server should be in the same domain.

**3** To exit from nch\_tool, enter:

nch\_tool> q

**4** Make sure the databases are initialized by entering:

fn\_util init

The fn\_util init command initializes the transient and permanent databases on the Storage Library server.

## **Import the Permanent Database**

To import the permanent database onto the Storage Library server, follow these steps:

- 1 At the Storage Library server, load the tape containing the Permanent database into the tape drive.
- 2 As the FileNet software user, such as **fnsw**, start the databases by entering:

fn\_util startdb

3 Import the permanent database from tape by entering one of the following MKF\_Import commands:

UNIX

On AIX/6000, HP-UX, and Solaris servers, enter:

MKF\_import :: /fnsw/dev/1/permanent\_db0 in=tape rs=/ fnsw/local/tmp/restart

WIN

• On Windows servers, enter:

MKF\_import :: <drive>:\fnsw\dev\1\permanent\_db0 in=tape rs=\fnsw\_loc\tmp\restart fixup=yes

where 'restart' is the name of a restart file that MKF\_import creates to keep track of its progress in case you need to restart the import after partial completion.

**4** After the MKF\_import has completed successfully, remove the tape from the drive.

#### **Verify the Permanent Database**

To make sure the Permanent database was imported successfully, follow these steps:

1 Still as **fnsw** user on the Storage Library server, verify that the permanent database was imported successfully:

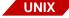

On AIX/6000, HP-UX, and Solaris servers, enter:

MKF\_verify :: /fnsw/dev/1/permanent\_db0

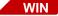

On Windows servers, enter:

MKF\_verify :: <drive>:\fnsw\dev\1\permanent\_db0

2 On the Storage Library server, use the MKF\_dump tool to verify that the database was copied correctly. Enter:

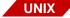

On AIX/6000, HP-UX, and Solaris servers, enter:

MKF\_dump /fnsw/dev/1/permanent\_db0

WIN

On Windows servers, enter:

#### MKF\_dump <drive>:\fnsw\dev\1\permanent\_db0

**3** Scan permanent\_db0 by entering **s+c** at the MKF\_dump prompt:

MKF\_dump: s+c

The **s+c** argument causes MKF\_dump to search forward through the permanent\_db0 for corrupt blocks.

Be patient. MKF\_dump may take several minutes to scan the database, and it gives you no indication that anything is happening. You may think the system has hung, but it really hasn't.

If there are no corrupt blocks, you will see only the following harmless message:

read error -- off end of file

**4** To exit from MKF\_dump, enter:

MKF\_dump: q

If you are asked to confirm that you want to quit MKF\_dump, enter **y** at the following prompt:

Enter y <cr> to confirm that you wish to terminate this program: y

#### **Check Number of Documents**

After you have transferred the permanent database to the Storage Library server, use the MKF\_tool to determine the number of records it contains.

1 As the FileNet software user, such as **fnsw**, use the MKF\_tool to count the number of documents. Enter:

MKF\_tool

<MKF\_tool> count docs \*

MKF\_tool displays the following message:

Total of xxxxx records counted

where **xxxxx** is the number of records counted.

- 2 Compare this number with the total number of records counted when you ran MKF\_tool on the Combined server before the export. The counts should match. If they don't, you need to try the MKF\_export again.
- 3 To exit from MKF tool, enter:

<MKF\_tool> q

## **Verify Cache Names**

Before you import the caches to the new Storage Library server, you need to verify their names.

As the FileNet software user, such as **fnsw**, launch CSM\_tool by entering:

CSM\_tool

**2** Display cache statistics by entering at the CSM\_tool prompt:

<CSM\_tool> s

The statistics display looks similar to this:

| Cache Id | Name                            | % locked | % full | % free |
|----------|---------------------------------|----------|--------|--------|
|          |                                 |          |        |        |
| 5        | page_cache0:corona:FileNet      | 0        | 0      | 100    |
| 6        | sys_print_cache0:corona:FileNet | 0        | 0      | 100    |
| 8        | bes_cache0:corona:FileNet       | 0        | 0      | 100    |
| 9        | app_print_cache0:corona:FileNet | 0        | 0      | 100    |
| *        | Physical space summary          | 7        | 7      | 93     |
|          |                                 |          |        |        |

Notice that the final digit of the cache names in this display is zero (0). Make sure you notice whether the cache names on your Storage Library server are different from the names of the caches you exported from the Combined server.

| Write down the names of the caches you need to import: |  |  |  |  |
|--------------------------------------------------------|--|--|--|--|
|                                                        |  |  |  |  |
|                                                        |  |  |  |  |
|                                                        |  |  |  |  |

**3** To quit from CSM\_tool, enter:

<CSM\_tool> q

## **Import Caches**

Repeat the steps in this section for each cache that you exported from the Combined server.

If you did not export any caches using the CSM\_exim tool from the Combined server, skip to step 10.

1 As the FileNet software user, such as **fnsw**, make sure you're in the / fnsw/local/tmp directory by entering:

cd /fnsw/local/tmp

- 2 Load the tape containing the cache you wish to import into the tape drive.
- **3** To import a cache, use the following syntax:

CSM\_exim -ird <tape\_id>:<destination\_domain:organization> -c <cache\_name>:<source\_domain:organization>,<cache\_name>

where <tape\_id> is the name of the tape drive,

<destination\_domain:organization> are the domain name and organization of the Root/Index server to which you importing the cache,

<cache\_name> is the name of the cache on the tape, and

<source\_domain:organization> are the domain name and organization of the Combined server from which the cache was exported.

#### Note

Since the former Combined server is now the Root/Index server, the destination domain name and the source domain name should be identical.

The first <cache\_name> in the command line is the complete NCH pathname of the cache you exported from the Combined server. The last <cache\_name> is the name of the cache on the Storage Library server, as shown on the CSM\_tool display. These names are separated by a comma with no surrounding spaces.

For example, if you are importing the page cache, and if the tape drive is named tape1, the source domain named "corona", and the destination domain named "corona", the command you enter would look similar to this:

CSM\_exim -ird tape1:corona:FileNet -c page\_cache1:corona:FileNet,page\_cache0

4 The CSM\_exim tool then selects the cache objects to import from the tape. For example:

CSM\_exim: number of objects selected from <cache>:<server> print = nnn.

Verify that the number of objects selected matches the number of objects exported earlier.

5 After CSM\_exim selects the objects to import, the transfer takes place, and the following messages display:

Importing objects...

CSM\_exim completed: Saturday, June 23, 2007 16:43:27 See report file csm\_ei\_rpt.a23546 for details.

6 Look at the report file to make sure the import was successful. For example:

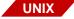

On AIX, HP-UX, and Solaris servers, enter:

more csm\_ei\_rpt.a23546

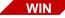

On Windows servers, enter:

#### edit csm\_ei\_rpt.a23546

The csm\_ei\_rpt.\* files are located in the current directory, /fnsw/local.

- 7 When the import is successfully completed, remove the tape.
- 8 Repeat Steps 2 through 7 for each cache that you exported from the Combined server.
- 9 List the contents of the /fnsw/local/tmp directory (\fnsw\_loc\tmp directory on Windows), and remove all the report files:

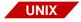

On AIX, HP-UX, and Solaris servers, enter:

rm csm\_ei\_rpt.\*

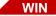

On Windows servers, enter:

del csm\_ei\_rpt.\*

10 Change to the appropriate directory and remove these two checkpoint files, if they exist.

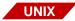

On AIX, HP-UX, and Solaris servers, enter:

cd /fnsw/local/sd

rm snt.chkpt rm checkpoint.osa

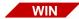

On Windows servers, enter:

cd \fnsw\_loc\sd

del snt.chkpt del checkpoint.osa

#### Restart the FileNet Software

#### On the Root/Index Server

Restart the FileNet software on the Root/Index server by entering:

initfnsw restart

#### On the Storage Library Server

Restart the FileNet software on the Storage Library server by entering:

initfnsw restart

## **Verify Cache Sizes**

November 2007

To double check that the caches have been imported successfully, you can use CSM\_tool again to verify the percent of locked objects.

As the FileNet software user, such as **fnsw**, launch CSM\_tool by entering:

CSM\_tool

2 Display cache statistics by entering at the CSM\_tool prompt:

<CSM tool> s

## The statistics display looks similar to this:

| Cache Id | Name                            | % locked | % full | % free |
|----------|---------------------------------|----------|--------|--------|
|          |                                 |          |        |        |
| 5        | page_cache0:corona:FileNet      | 29       | 29     | 71     |
| 6        | sys_print_cache0:corona:FileNet | 0        | 0      | 100    |
| 8        | bes_cache0:corona:FileNet       | 1        | 1      | 99     |
| 9        | app_print_cache0:corona:FileNet | 1        | 1      | 99     |
| *        | Physical space summary          | 7        | 7      | 93     |

Compare the numbers in this display with the percents you wrote down in the section, "Clear the Transient Database and Cache" on page 19.

3 To quit from CSM\_tool, enter:

<CSM\_tool> q

# Remove Data From the Root/Index Server

## **Remove Logical Volumes and Datasets**

The following logical volumes are no longer needed on the Root/Index server, since the data now resides on the Storage Library server:

```
fn_perm_db0, fn_perm_db1, ... fn_perm_dbn fn_perm_rl0, fn_perm_rl1, ... fn_perm_rln fn_trans_db0, fn_trans_db1, ... fn_trans_dbn fn_trans_rl0, fn_trans_rl1, ... fn_trans_rln
```

#### Note

On some platforms fn\_perm\_db0 is spelled out fn\_permanent\_db0, fn\_trans\_db0 is spelled out fn\_transient\_db0, and so on.

As **fnsw** user on the Root/Index server, enter the following commands to stop the FileNet Image Services software and kill all processes:

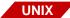

On AIX, HP-UX, and Solaris servers, enter:

initfnsw -y stop killfnsw -DAy

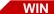

On Windows servers, enter:

initfnsw -y stop killfnsw -A -y

The -A option removes all IPC segments.

The -D option kills FileNet daemons (e.g. Task Manager). It can be specified if the TM daemon process is to be terminated. Normally, this process stays running across initfnsw stop cycles, but on occasion, it is necessary to terminate TM\_daemon as well.

The -y option automatically answers Yes to subsequent **killfnsw** prompts.

2 Run whatsup again to make sure all the processes except TM\_ daemon have been killed:

#### whatsup

#### Note

Running whatsup after killfnsw -yAD will restart the Task Manager Daemon.

The only process should be the TM\_daemon:

| User | PID  | PPID | Start Time  | Processes    |
|------|------|------|-------------|--------------|
| fnsw | 2599 | 1    | 03:40:43 PM | TM_daemon -s |

3 If any other processes remain active, you may need to kill each one explicitly. At the system prompt, enter:

## kill <

where cprocess id> is the process number displayed in the PID column by whatsup.

- Remove Logical Volumes and Datasets
- 4 Repeat steps 2 and 3 until the **whatsup** command displays only the TM daemon process.
- 5 Follow the instructions in the appropriate subsection to remove the obsolete logical volumes...

"From an AIX/6000 Server" on page 78

"From an HP-UX Server" on page 79

"From a Solaris Server" on page 81

"From a Windows Server" on page 82

#### From an AIX/6000 Server

1 As a user with **root** privileges on the Root/Index server, change to the root directory and launch SMIT by entering:

> cd / smit rmlv

- 2 Press **F4** to display a list of the available logical volumes.
- 3 From the list of logical volumes displayed, select the logical volume you want to remove, and press Enter.
- 4 Repeat step 2 for each logical volume listed at the beginning of this section.
- 5 After you have finished deleting the logical volumes, exit SMIT.
- 6 Skip to the section, "Restart FileNet Software" on page 83.

## From an HP-UX Server

1 As a user with **root** privileges on the Root/Index server, change to the root directory and launch SAM by entering:

> cd / sam

- 2 At the main System Administration Manager menu of SAM, select the Disks and File Systems option by pressing the Arrow keys. When the option is highlighted, press Return.
- 3 Then select the Logical Volumes option. Wait for a short time while SAM retrieves the logical volume information. After a few seconds you'll see several messages on the status line, including these:

Scanning the hardware ... Retrieving logical volume information ...

4 Use the Arrow keys to scan the list of currently configured logical volumes. Press the space bar to select the logical volume you wish to remove.

- 5 On the menu bar, select the Actions menu.
- 6 Then select the Remove... option from the Actions menu and press Return.
- 7 When SAM asks you to confirm that you want to remove the logical volume from the volume group, answer yes.
- 8 SAM warns you:

Warning: There is a file system on logical volume oracle\_link, volume group fnsw. If you remove this logical volume, the file system will be destroyed. Do you want to continue and remove this logical volume?

Since the file system is no longer needed, tab to **yes** and press Return.

- 9 When the Logical Volumes window re-displays, scroll through the list of logical volumes and verify that the logical volume is no longer present.
- 10 Repeat steps 2 through 8 to remove all the obsolete logical volumes.

- 11 After you have removed the logical volumes, press the **F8** key to exit SAM and return to the system prompt.
- 12 Skip to the section, "Restart FileNet Software" on page 83.

#### From a Solaris Server

- As a user with **root** privileges on the Root/Index server, use the Volume Management software, such as Sun Enterprise Volume Manager, Veritas Volume Manager, or Veritas Storage Administrator, to remove the logical volumes for the permanent and transient databases and redo logs.
- 2 Change to the /fnsw/dev/1 directory by entering:

#### cd /fnsw/dev/1

3 Remove each of the logical volumes listed at the beginning of this section by entering a command similar to this:

vxedit -rf rm fn\_permanent\_db0

- **4** Repeat the command in step 3 for each of the remaining logical volumes.
- 5 After you've removed the logical volumes, skip to the section, <u>"Restart FileNet Software" on page 83</u>.

#### From a Windows Server

You do not have to remove any logical volumes from the Windows server, but you do need to remove the permanent and transient datasets.

You can delete these datasets either by dragging their icons to the Recycle Bin, or by following these steps at a command prompt:

1 Change to the \fnsw\dev\1 directory by entering:

#### cd <drive>:\fnsw\dev\1

**2** Remove the permanent and transient datasets by entering:

del transient\* del permanent\*

#### Restart FileNet Software

#### On the Root/Index Server

Restart the Image Services software on the Root/Index server by entering:

initfnsw restart

## On the Storage Library Server

Restart the Image Services software on the Storage Library server by entering:

initfnsw restart

# **Complete the Conversion**

# **Perform System Checks**

To verify that the server is up and running smoothly, test the system by scanning, indexing, committing, retrieving, and printing several documents.

Then run the Database Maintenance application to verify document classes and user indices.

# **Run Storage Library Control**

If you have moved the storage libraries during this conversion, you may want verify that the robotic arm and gripper mechanisms are still in alignment.

Refer to the "Storage Library Control" chapter in your FileNet *System Administrator's Handbook* for complete information on running the Storage Library Control program to:

"Calibrate Library" (OSAR storage libraries only)

"Identify Media in Library"

To download this handbook from the IBM support page, see "Accessing IBM FileNet documentation" on page 13.

For other brands of Storage Libraries, refer to the manufacturers' documentation for calibration instructions.

# **Remove Temporary Directories and File Systems**

As a final step before backing up the system, you should clean up and remove all the temporary directories and file systems used during the conversion. This would include any files in /tmp and /fnsw/local/tmp file systems on UNIX servers, or in <drive>:\fnsw\_loc\tmp on Windows servers.

## **Backup the Entire System**

At this time, you should make a full system backup. Refer to your FileNet System Administrator's Companion for further information on performing a full system backup:

- Image Services System Administrator's Companion for UNIX
- Image Services System Administrator's Companion for Windows Server

To download these documents from the IBM support page, see "Accessing IBM FileNet documentation" on page 13.

## **Return to Production Mode**

Congratulations. The dual server Image Services system is now fully operational, and you can begin using it to scan, index, commit, and retrieve documents and images.

## Notices

This information was developed for products and services offered in the U.S.A.

IBM may not offer the products, services, or features discussed in this document in other countries. Consult your local IBM representative for information on the products and services currently available in your area. Any reference to an IBM product, program, or service is not intended to state or imply that only that IBM product, program, or service may be used. Any functionally equivalent product, program, or service that does not infringe any IBM intellectual property right may be used instead. However, it is the user's responsibility to evaluate and verify the operation of any non-IBM product, program, or service.

IBM may have patents or pending patent applications covering subject matter described in this document. The furnishing of this document does not grant you any license to these patents. You can send license inquiries, in writing, to:

IBM Director of Licensing
IBM Corporation
North Castle Drive Armonk, NY 10504-1785
U.S.A.

For license inquiries regarding double-byte (DBCS) information, contact the IBM Intellectual Property Department in your country or send inquiries, in writing, to:

IBM World Trade Asia Corporation Licensing 2-31 Roppongi 3-chome, Minato-ku Tokyo 106-0032, Japan

The following paragraph does not apply to the United Kingdom or any other country where such provisions are inconsistent with local law: INTERNATIONAL BUSINESS MACHINES CORPORATION PROVIDES THIS PUBLICATION "AS IS" WITHOUT WARRANTY OF ANY KIND, EITHER EXPRESS OR IMPLIED, INCLUDING, BUT NOT LIMITED TO, THE IMPLIED WARRANTIES OF NON-INFRINGE-MENT, MERCHANTABILITY OR FITNESS FOR A PARTICULAR

PURPOSE. Some states do not allow disclaimer of express or implied warranties in certain transactions, therefore, this statement may not apply to you.

This information could include technical inaccuracies or typographical errors. Changes are periodically made to the information herein; these changes will be incorporated in new editions of the publication. IBM may make improvements and/or changes in the product(s) and/or the program(s) described in this publication at any time without notice.

Any references in this information to non-IBM Web sites are provided for convenience only and do not in any manner serve as an endorsement of those Web sites. The materials at those Web sites are not part of the materials for this IBM product and use of those Web sites is at your own risk.

IBM may use or distribute any of the information you supply in any way it believes appropriate without incurring any obligation to you.

Licensees of this program who wish to have information about it for the purpose of enabling: (i) the exchange of information between indepen-

dently created programs and other programs (including this one) and (ii) the mutual use of the information which has been exchanged, should contact:

IBM Corporation J46A/G4 555 Bailey Avenue San Jose, CA 95141-1003 U.S.A.

Such information may be available, subject to appropriate terms and conditions, including in some cases, payment of a fee.

The licensed program described in this document and all licensed material available for it are provided by IBM under terms of the IBM Customer Agreement, IBM International Program License Agreement or any equivalent agreement between us.

Any performance data contained herein was determined in a controlled environment. Therefore, the results obtained in other operating environments may vary significantly. Some measurements may have been made on development-level systems and there is no guarantee that these measurements will be the same on generally available systems. Furthermore, some measurements may have been estimated through extrapolation. Actual results may vary. Users of this document should verify the applicable data for their specific environment.

Information concerning non-IBM products was obtained from the suppliers of those products, their published announcements or other publicly available sources. IBM has not tested those products and cannot confirm the accuracy of performance, compatibility or any other claims related to non-IBM products. Questions on the capabilities of non-IBM products should be addressed to the suppliers of those products.

All statements regarding IBM's future direction or intent are subject to change or withdrawal without notice, and represent goals and objectives only.

This information contains examples of data and reports used in daily business operations. To illustrate them as completely as possible, the examples include the names of individuals, companies, brands, and products. All of these names are fictitious and any similarity to the

names and addresses used by an actual business enterprise is entirely coincidental.

#### COPYRIGHT LICENSE:

This information contains sample application programs in source language, which illustrate programming techniques on various operating platforms. You may copy, modify, and distribute these sample programs in any form without payment to IBM, for the purposes of developing, using, marketing or distributing application programs conforming to the application programming interface for the operating platform for which the sample programs are written. These examples have not been thoroughly tested under all conditions. IBM, therefore, cannot guarantee or imply reliability, serviceability, or function of these programs.

## **Trademarks**

The following terms are trademarks of the International Business Machines Corporation in the United States, other countries, or both:

IBM AIX DB2

FileNet is a registered trademark of FileNet Corporation, in the United States, other countries, or both.

Microsoft, Windows, Windows NT, and the Windows logo are trademarks of Microsoft Corporation in the United States, other countries, or both.

UNIX is a registered trademark of The Open Group in the United States and other countries.

Other company, product, and service names may be trademarks or service marks of others.

## **U.S. Patents Disclosure**

This product incorporates technology covered by one or more of the following patents: U.S. Patent Numbers: 6,094,505; 5,768,416; 5,625,465; 5,369,508; 5,258,855.

# Index

| A                                                                        | updating 17–18                                                                        |
|--------------------------------------------------------------------------|---------------------------------------------------------------------------------------|
| adding a tape drive                                                      | configuration database                                                                |
| to the Root/Index server 43                                              | converting 39                                                                         |
| B backing up the Combined server 23 backing up the Dual server system 86 | verifying 40–45<br>configuration files<br>removing 48<br>counting number of documents |
| C                                                                        | on the Storage Library server 63                                                      |
| cache names                                                              | CSM_exim tool                                                                         |
| verifying 64, 72                                                         | on the Combined server 32                                                             |
| caches                                                                   | on the Storage Library server 68                                                      |
| exporting 31                                                             | CSM_tool command 19, 64, 72                                                           |
| importing 66                                                             | D                                                                                     |
| CDB file                                                                 | document count                                                                        |
| converting 39                                                            | checking 24, 63                                                                       |
| checking document count                                                  | domain name                                                                           |
| on the Combined server 24                                                | verifying on Storage Library server 58                                                |
| checking system performance 84                                           |                                                                                       |
| clearing the transient database 19                                       | E                                                                                     |
| cmb2dual command 39                                                      | exporting                                                                             |
| Combined server                                                          | caches 31                                                                             |
| backing up 23                                                            | permanent database 30                                                                 |

| F                                   | M                                  |
|-------------------------------------|------------------------------------|
| FileNet software                    | MKF_dump command 61                |
| restarting 71, 83                   | MKF_export command                 |
| flush NCH database 58               | on the Combined server 30          |
| fn_setup command                    | MKF_import command 59              |
| on the Storage Library server 52–56 | MKF_stats command 25               |
| fn_util init command 59             | MKF_tool command 24, 63            |
| 1                                   | MKF_verify command 61              |
| importing                           | N                                  |
| permanent database 59               | NCH database                       |
| importing caches                    | flushing 58                        |
| on the Storage Library server 66    | NCH_flush command 58               |
| importing data                      | NCH_tool command 58                |
| to the storage Library server 57    | Р                                  |
| initfnsw restart command 71, 83     | •                                  |
| initializing databases              | permanent database<br>exporting 30 |
| on the Storage Library server 59    | importing 59                       |
| 1                                   | initializing 59                    |
| logical volumes                     | verifying 61                       |
| removing from Root/Index server 74  | production mode                    |
| Tomoving nom resultidox dorver      | returning to 86                    |
|                                     | . 5.3.19 . 5 . 5 . 5               |

| R                              |
|--------------------------------|
| removing configuration files   |
| from Root/Index server 48      |
| restart FileNet software 71,83 |
| return to production mode 86   |
| Root/Index server              |
| removing logical volumes 74    |
| S                              |
| SAM                            |
| removing logical volumes 79    |
| SMIT                           |
| removing logical volumes 78    |
| Solaris                        |
| removing logical volumes 81    |
| storage libraries              |
| moving 45                      |
| switching cables 46            |
| Storage Library server         |
| configuring 50–56              |
| importing data 57              |
| verifying domain 58            |
|                                |
| strategy 12                    |

November 2007

system backup Combined server system 23 Dual server system 86 system checks 84 Т tape drive configuring 43 transient database clearing 19 initializing 59 W whatsup command 76 Windows Server removing logical volumes 82

# IBM.®

Program Number: 5724-R95

Printed in USA

GC31-5532-00

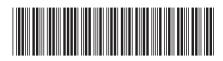